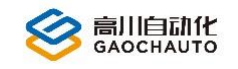

# EtherCAT 工具使用说明

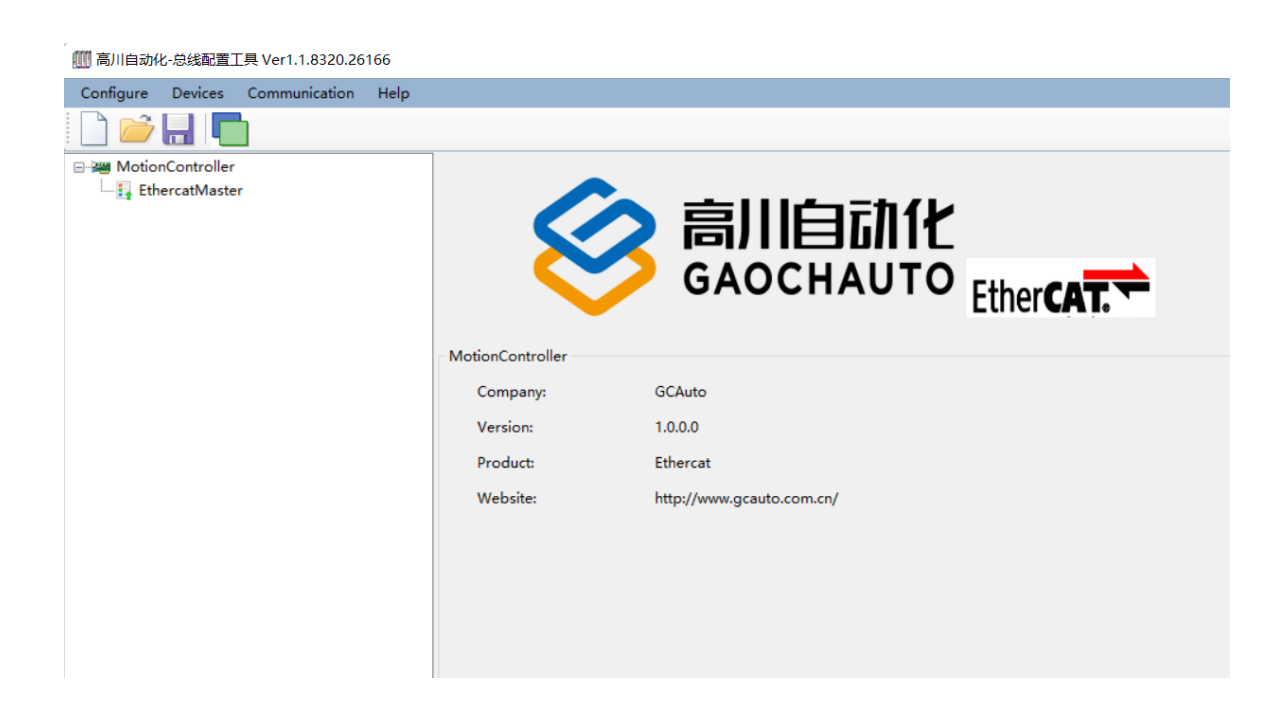

2023

Version 1.0

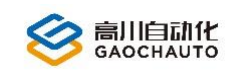

### 目录

<span id="page-1-0"></span>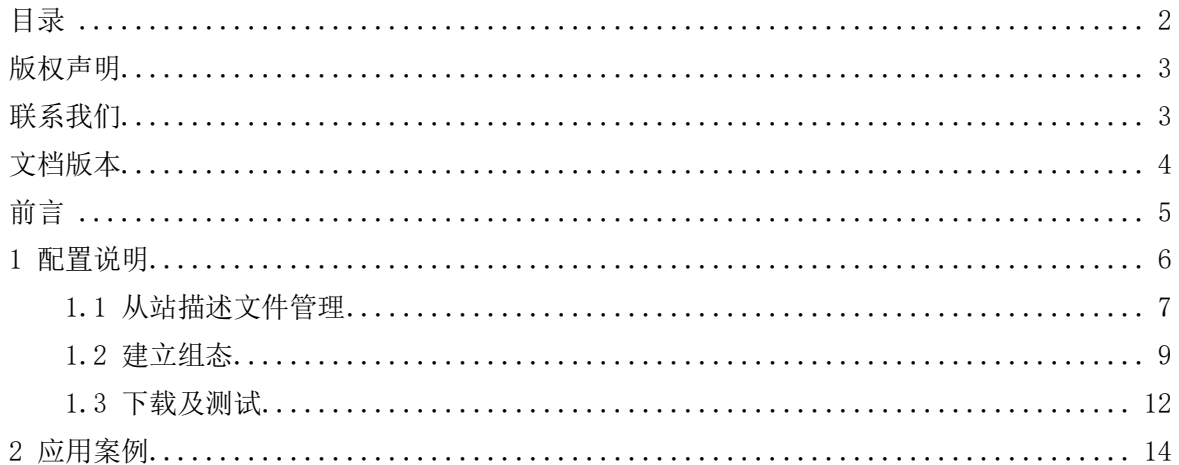

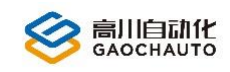

## <span id="page-2-0"></span>版权声明

本手册版权归深圳市高川自动化技术有限公司所有,未经本公司书面许可,任何人不得翻印、 翻译和抄袭本手册中的任何内容。

本手册中的信息资料仅供参考。由于改进设计和功能等原因,高川自动化保留对本资料的最 终解释权,内容如有更改,不另行通知。

> 调试、运动中的机器有危险!用户有责任在机器中设计有效的出错处理和安全 保护机制,高川自动化没有义务或责任对由此造成的附带的或相应产生的损失负责。

# <span id="page-2-1"></span>联系我们

深圳市高川自动化技术有限公司

电话: 0755-23502680

邮箱: sales@gcauto.com.cn

网址:www.gcauto.com.cn

3 Shenzhen Gaochuan Industrial Automation Co., Ltd. Tel: +86 0755-23502680 Email: sales@gcauto.com.cn Website: www.gcauto.com.cn

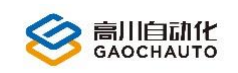

# <span id="page-3-0"></span>文档版本

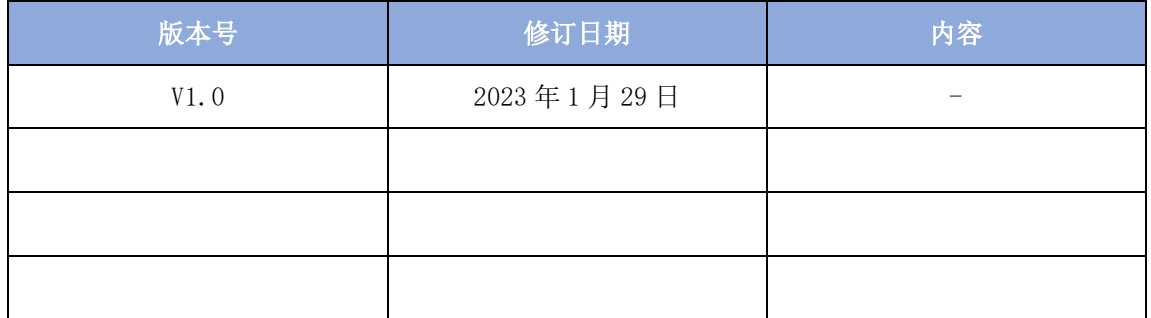

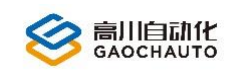

## 前言

<span id="page-4-0"></span>为了给用户提供更快捷,更方便的服务,提高用户的工作效率,主要针对 EtherCAT 工具配 置上的讲解,过程和例子都有详细说明,方便用户更好的使用我们的产品。

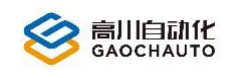

### <span id="page-5-0"></span>1 配置说明

如图 1.1 为在 GCS 工具中, 打开菜单栏-> "功能"-> "EtherCAT 测试"界面, 下面通过基本 描述,标签含义和使用方法讲解该模块的功能。

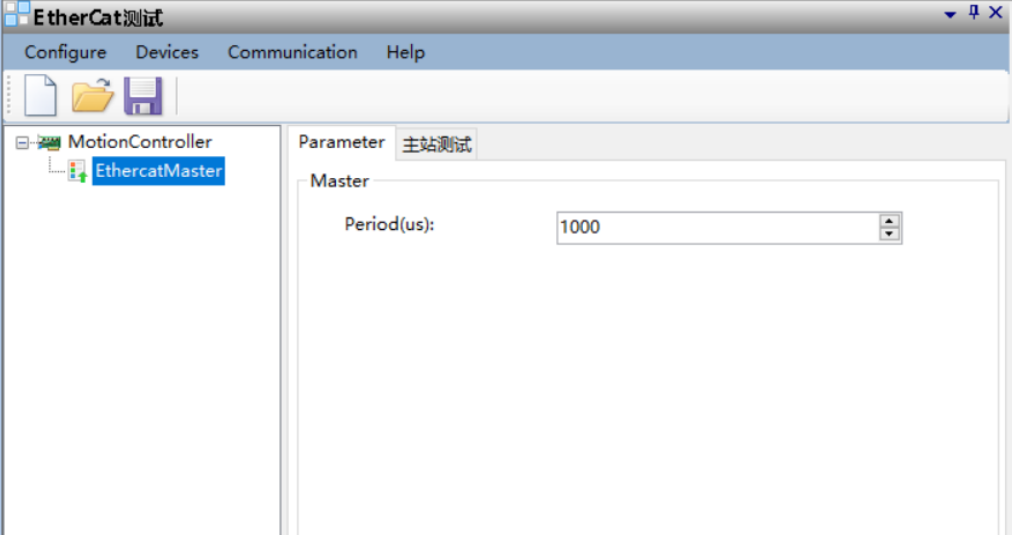

图 1.1 EtherCAT 测试

#### 基本描述

该模块是高川自动化的 EtherCAT 配置工具,用于导入标准的 EtherCAT 从站设备描述文件, 建立从站组态及从站设备参数的更改,并生成和管理高川 EtherCAT 开发过程中用到的.gml 文件, 主要功能框架如图 2 所示:

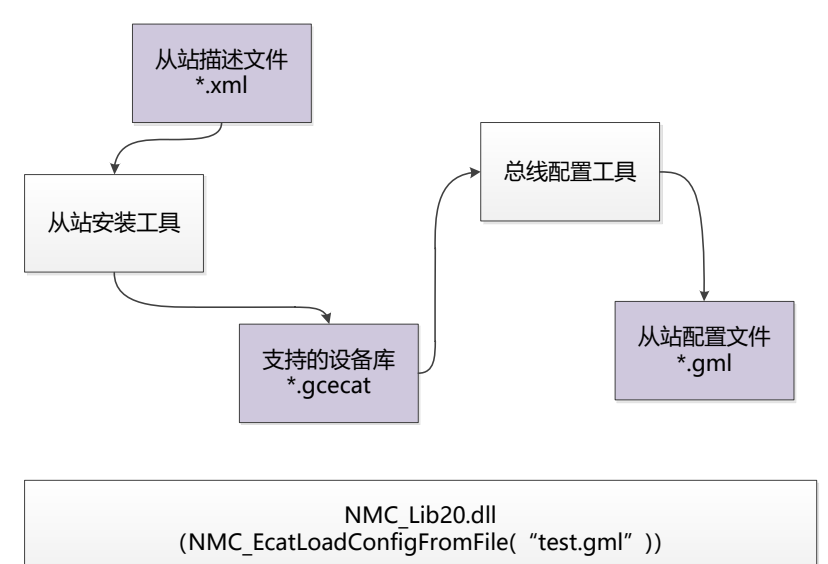

| Ethercat主站 |
|------------|
|            |

图 2 EtherCAT 功能框架

在图 2 中,紫色代表功能块文件,执行过程如下:① 从站描述文件(.xml)通过 GCS 工具中 的菜单栏 "功能"-> "EtherCAT 测试"安装工具加载文件并安装后,会生成.gcecat 文件, 并添加到支持的设备库中;② EcatConfigurator 启动时自动加载支持的设备库,用户在软件 中根据实际的组态状态,添加从站设备或者扫描,编辑参数,将保存为.gml 文件;③ 用户在 应用开发过程中, 使用生成的.gml 文件, 通过开发库中的对应接口, 这里使用 NMC\_EcatLoadConfigFromFile("test.gml")加载文件配置,进行编程开发;

#### 标签含义

如图 11 基本属性标签说明:

【Informations】:包含从站的基本设备商信息及设备信息,一般不需要修改,注意请根据 从站类别选择从站类型;

【TxPdo】/【RxPdo】:上行【TxPdo】/下行【RxPdo】列表,按组列出; 从站上行及下行的 PDO 信息,用户可以使用默认的配置,也可以根据实际需要勾选,通常使用默认配置即可; 【SDO】:SDO 信息;

【DC】:分布时钟相关配置;

#### 使用方法

用户可按照以下三个步骤使用: 从站描述文件管理; 建立组态; 下载及测试;

### <span id="page-6-0"></span>1.1 从站描述文件管理

### (1)导入从站描述文件并安装

启动软件后,点击菜单中的【Devices】->【Import】,弹出安装工具如图 1.1.1

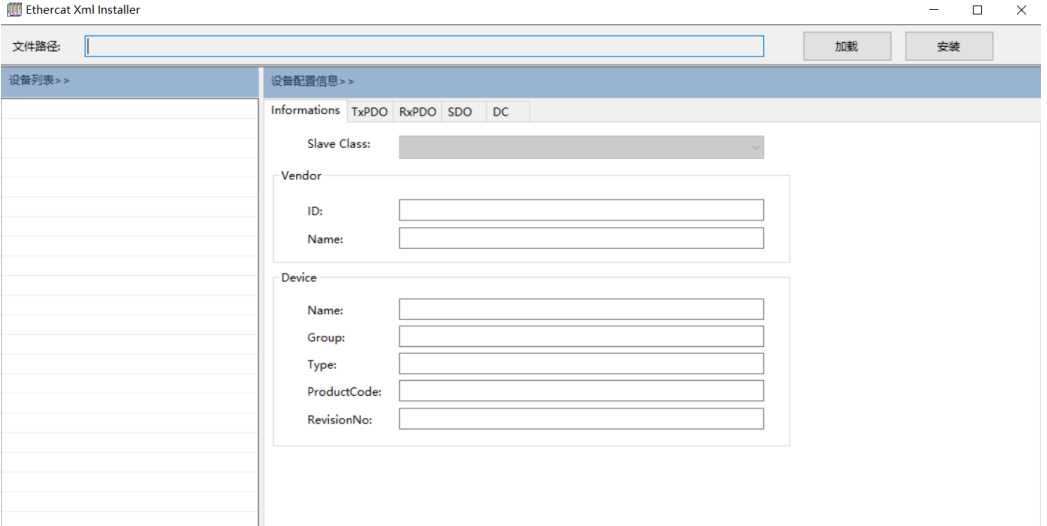

图 1.1.1 启动安装工具

点击【加载】按钮,选择需要安装的从站描述文件.xml(已有文件路径在 GCS 工具中 的..\GCS\ecat\xml,未能找到的 xml 文件请联系供销商);文件选择完成后,弹出 Devices 对话 框, 选择对应的类型(接入驱动器作为从站, 就选择【驱动器】, 接入 IO 类作为从站, 就选择【IO 类从站】,不是这两类选择【其他】)如图 1.1.2。

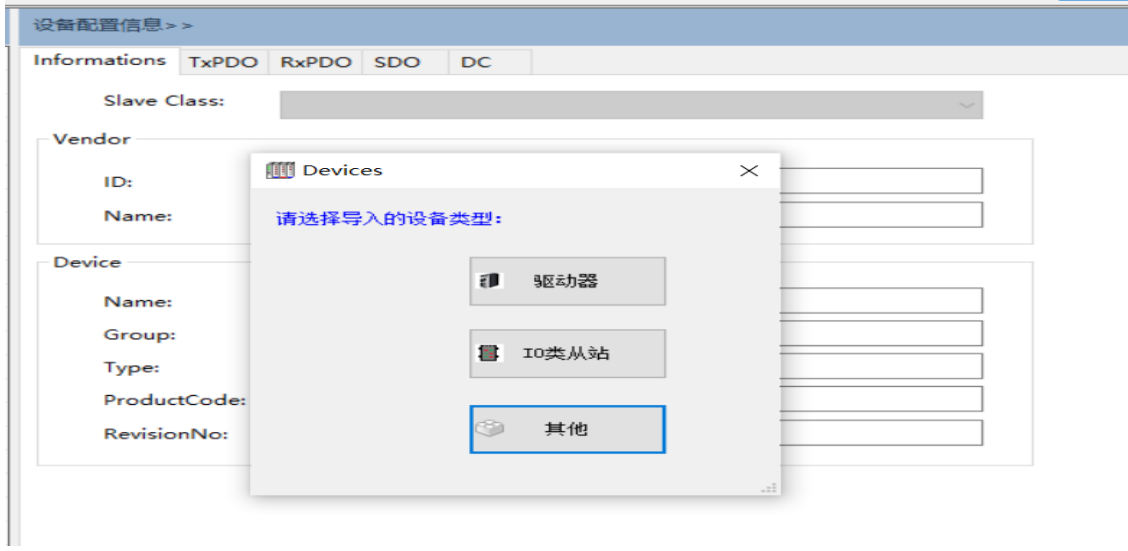

图 1.1.2 Devices 对话框

安装工具自动解析并列出从站描述文件中描述的设备及参数,如图 1.1.3 所示, 在该图中, 左侧为所有支持的设备列表,用户可以选择需要安装的设备;右侧为选择设备的相关配置信息;

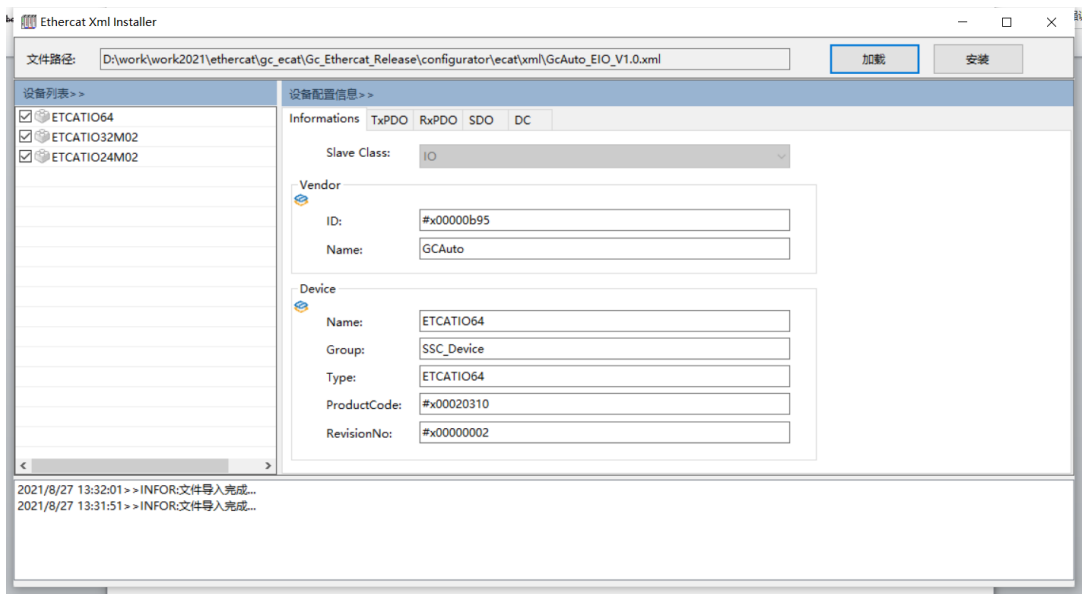

图 1.1.3 安装工具描述的设备及参数

点击【安装】按钮,提示文件安装成功如图 1.1.4,关闭当前窗口;点击【Devices】->【Reload】

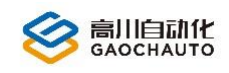

或者重新打开【EtherCAT 测试】,即可在设备库中查看(方法:【Devices】->【Manage…】)前面 安装的从站描述文件。

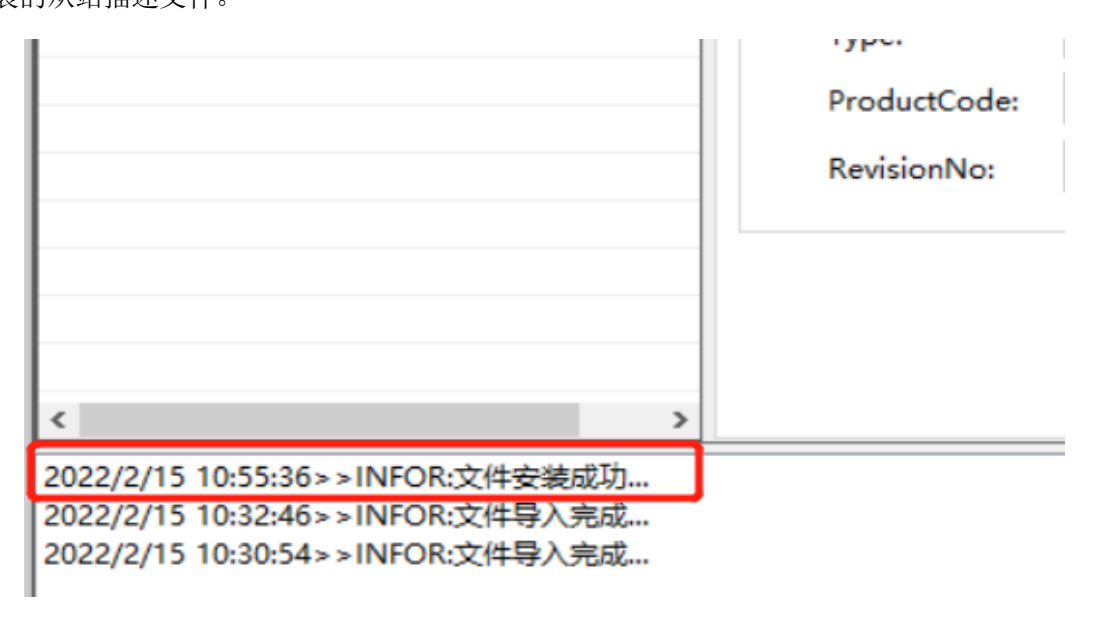

图 1.1.4 文件安装成功

#### (2)删除

如果需要移除已经安装的从站设备,点击菜单【Devices】->【Manage…】,在弹出的管理工 具中可以移除指定的设备, 如图 1.1.5 所示, 选择对应的项目, 点击【Remove】即可。

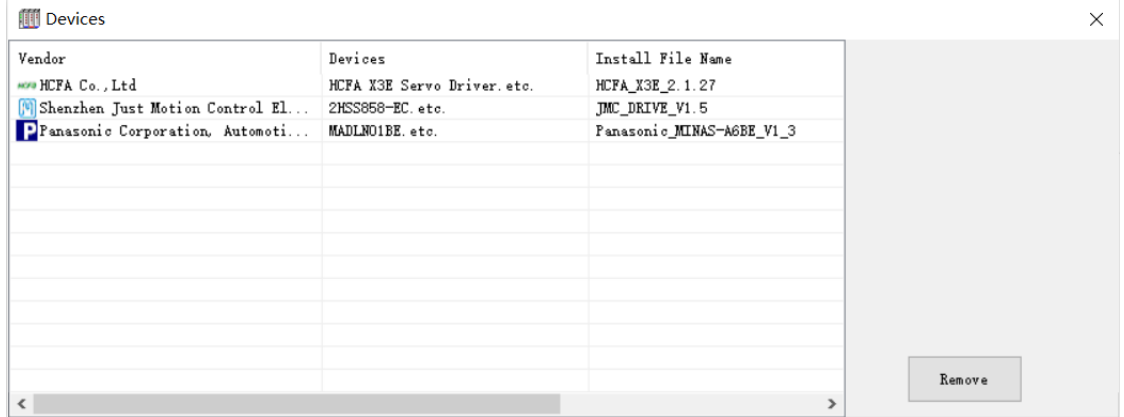

图 1.1.5 删除从站设备

### <span id="page-8-0"></span>1.2 建立组态

#### (1)从站组态

前面我们已经把从站文件安装成功了,现在对从站组态的操作,可以通过右键菜单 【MotionController】,选择【Add slave...】,如图 1.2.1 所示,从而进入设备树管理;

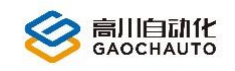

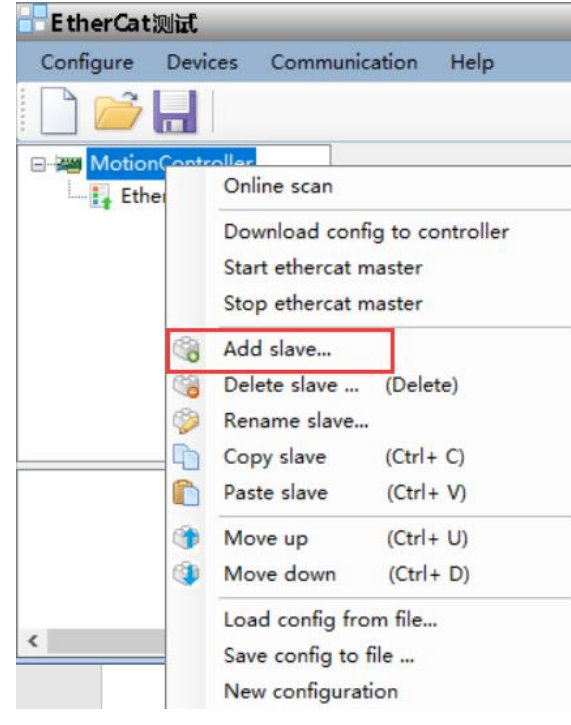

图 1.2.1 从站组态操作

### (2) 设备树管理

添加从站:右键菜单【MotionController】,选择【Add Slave...】,弹出所有支持的从站设备列 表如图 1.2.2 所示,选择接入从站设备,点击【Add】,对应的从站设备将自动添加到设备树中如 图 1.2.3;

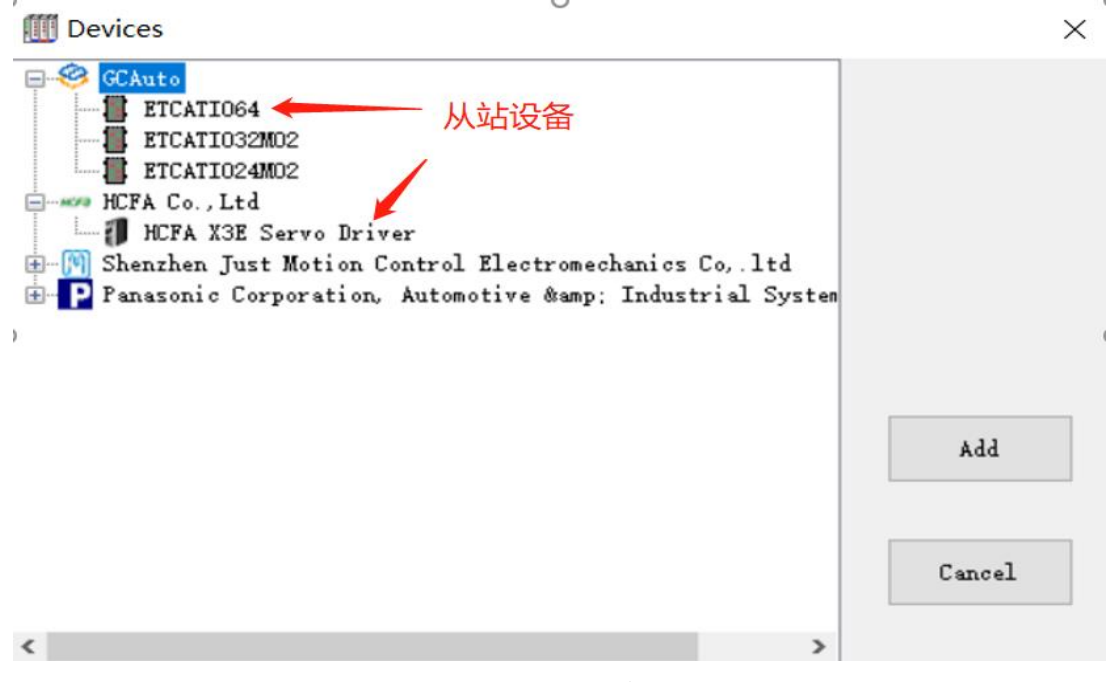

图 1.2.2 从站设备列表

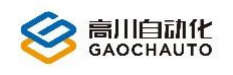

## 高川自动化技术有限公司<br><sub>GAOCHAUTO</sub>

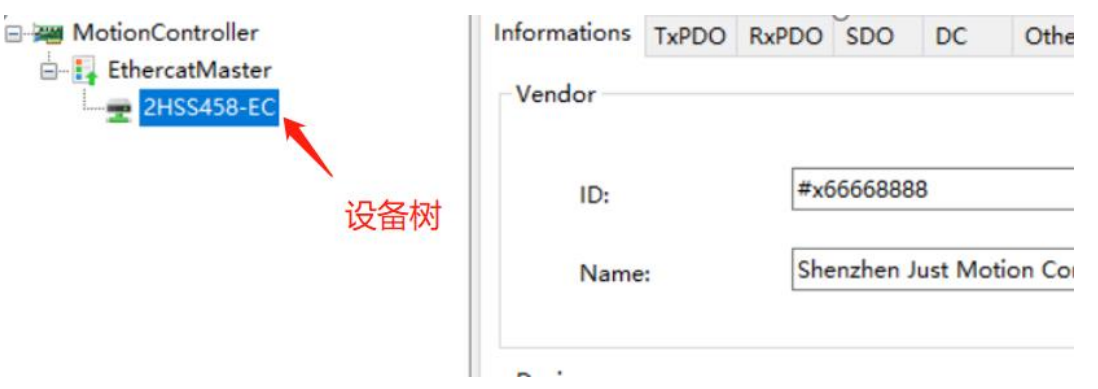

图 1.2.3 从站设备树列表

删除从站:设备树中选择需要移除的从站,右键从站菜单,选择【Delete Slave...】,确定即可; 重命名从站: 设备树中选择需要重命名的从站,右键从站菜单,选择【Rename Slave...】,输入 别名,确定即可;

### (3)配置从站信息

① 添加从站后,可以根据实际情况对从站的相关信息进行修改调整;

② 选择指定从站后,右边的属性部分将显示该从站的相关信息,如图 1.2.4 所示:

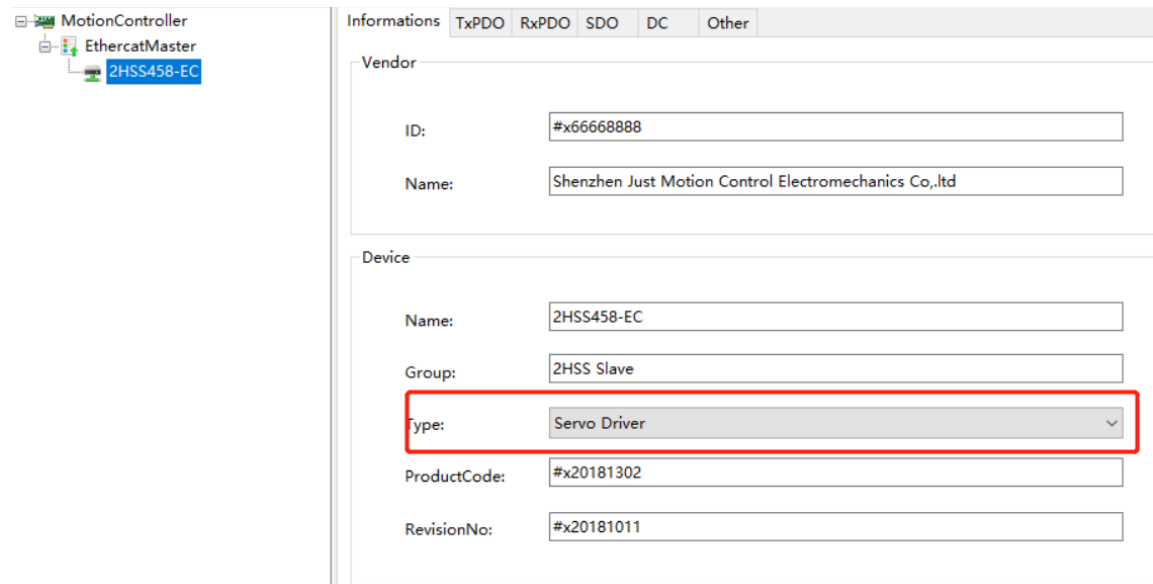

图 1.2.4 从站信息

Information: 从站基本的信息,注意请根据从站类别选择从站类型。

TxPdo/RxPdo:从站上行及下行的 PDO 信息,用户可以使用默认的推荐配置,也可以根据实 际需要勾选。通常使用默认配置即可。 如下图所示:

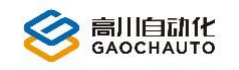

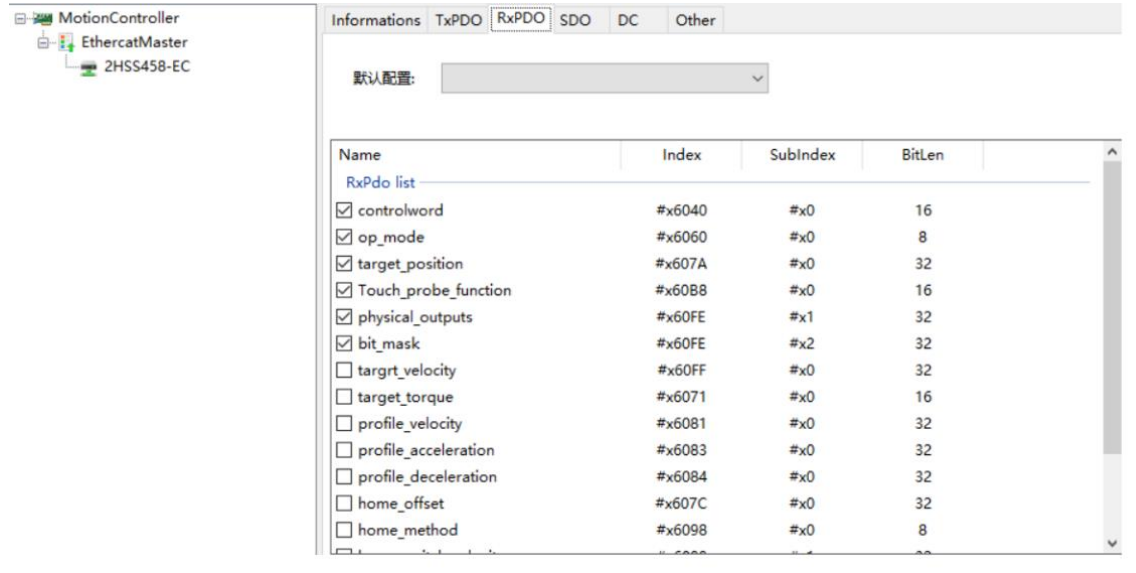

#### SDO: sdo 配置

DC:分布时钟相关配置

### (4)保存为.gml 文件

完成所有的配置及修改后,点击菜单【Save config to file …】如图 1.2.5 从站配置保 存,第一次保存文件时,会弹出文件命名窗口,默认路径 GCS 工具中的..\GCS\ecat,后面不在 弹出命名窗口;EtherCAT 测试工具启动时会自动加载上次使用的配置信息,生成的.gml 文件即 为最终应用开发中需要用到的配置文件。

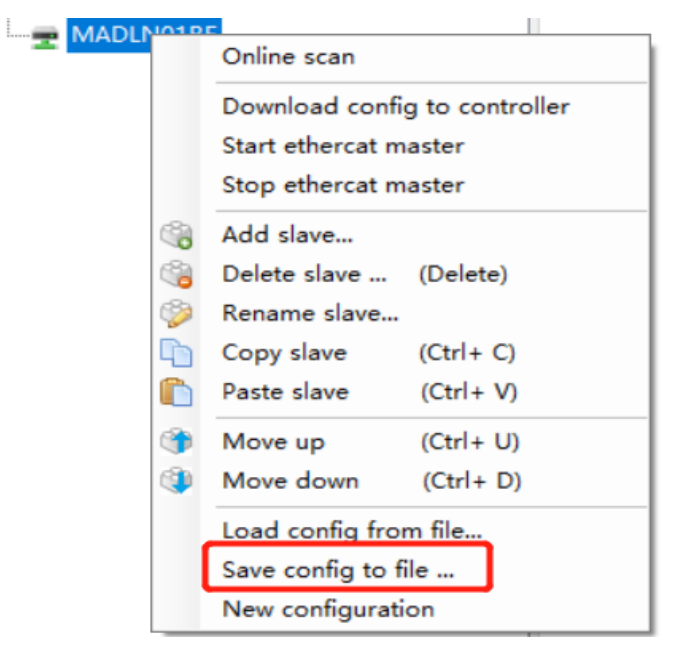

图 1.2.5 从站配置保存

### <span id="page-11-0"></span>1.3 下载及测试

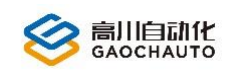

(1).gml 文件(该文件为编程时引入的配置文件)保存后,右键点击【EtherCATMaster】-> 【Download config to controller】, 显示配置下载成功如图 1.3.1, 用户可以测试和启动主站 等功能。注意,每次点击【启动主站】,需要进行点击【EtherCATMaster】->【Download config to controller】。

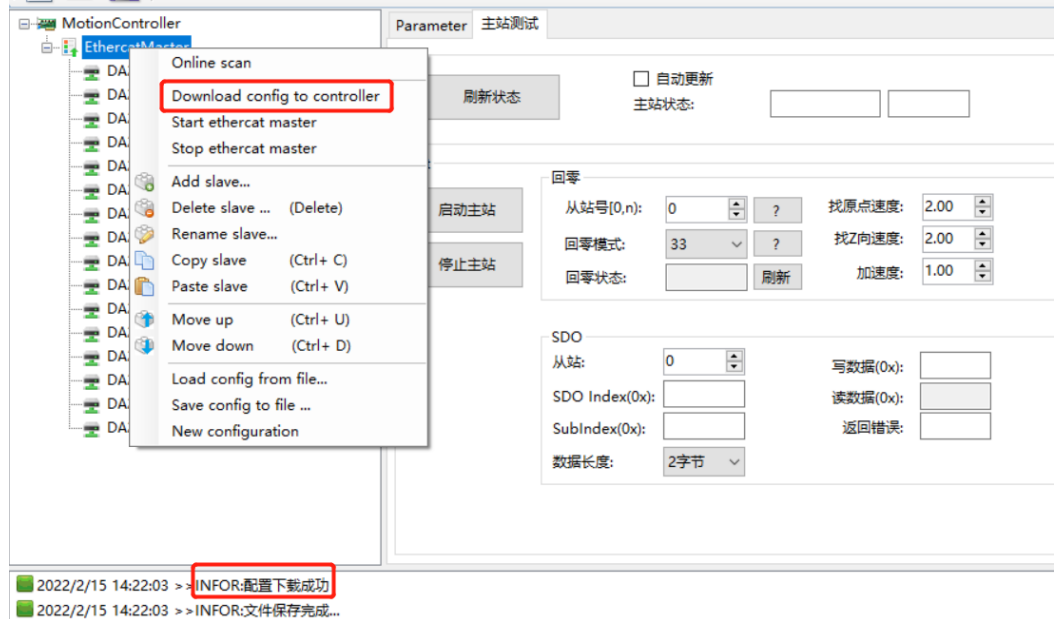

图 1.3.1 主站配置下载成功

- (2)启动主站;
- (3)等待主站启动完成,进入 OP;

(4)通过主站的测试页进行基本的测试或者通过高川 GCS 调试工具对轴等进行测试;

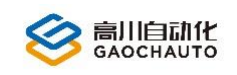

## <span id="page-13-0"></span>2 应用案例

以我司的 EtherCAT 扩展模块 IO64M02 (称从机设备) 为例做一个完整的使用操作说明:

(1) GCE 控制卡插入工控电脑, 利用网线与从机设备直连, 检查安全性后, 给设备上电, 如图 2.1.1 为 GCE 控制卡;

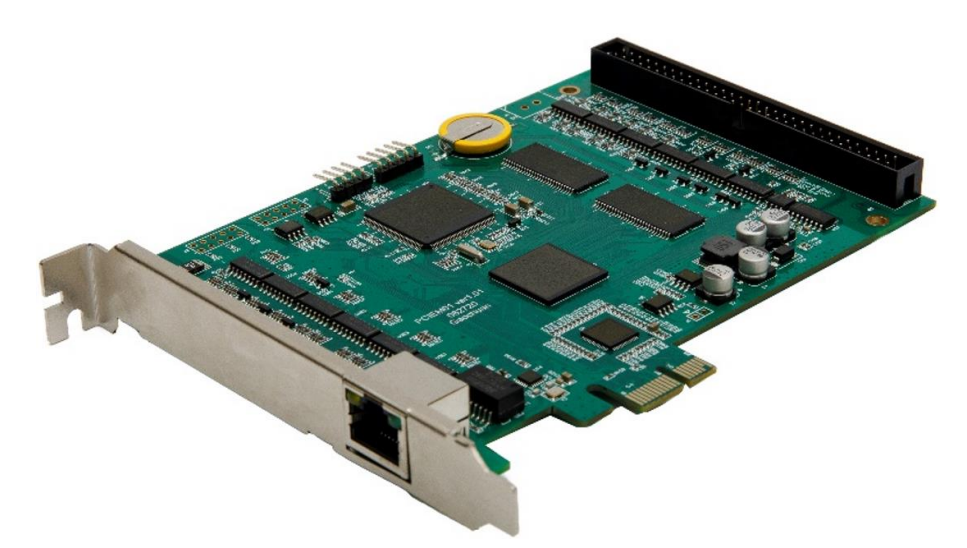

图 2.1.1 GCE 控制卡

(2)打开 GCS 工具,点击菜单"功能"-> "EtherCAT 测试",我们先导入从机设备相关的 xml 文件;

① 点击菜单【Devices】->【Import】,如图 2.1.2 为 xml 文件加载与安装界面;

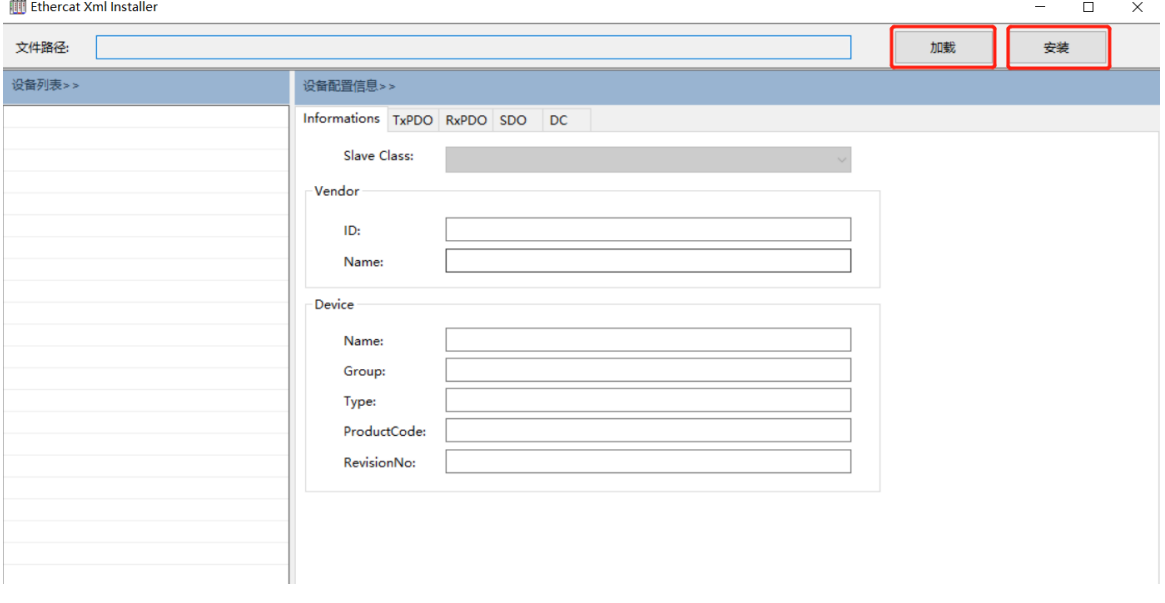

图 2.1.2 xml 文件加载与安装界面

② 点击【加载】,选择提供的 xml 文件, 如图 2.1.3;

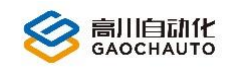

| <b>Ethercat Release</b><br>$GCS \rightarrow ecat \rightarrow xml$ | č١<br>$\checkmark$  | 搜索"xml"   |     |
|-------------------------------------------------------------------|---------------------|-----------|-----|
|                                                                   |                     | 睚         |     |
| ∧<br>名称                                                           | 修改日期                | 类型        | 大小  |
| CoolDrive S7 Ver0 1.xml                                           | 2021/8/2 16:52      | XML 文档    | 14  |
| DBIOPWM.xml                                                       | 2020/6/12 14:42     | XML 文档    | 41  |
| GcAuto_EIO_V1.0.xml                                               | 2021/8/26 17:14     | XML 文档    | 197 |
| HCFA X3E 2.1.27.xml                                               | 2020/12/3 15:28     | XML 文档    | 339 |
| INIUT DAROO E46-CAT URSO ROOMS                                    | $0.00012112 + 1.50$ | VEAL ++++ | 220 |

图 2.1.3 从机设备 xml 文件

③ 接着【打开】确认后,出现如图 2.1.4 设备类型选择,这里选择【IO 类从站】(根据从机设备

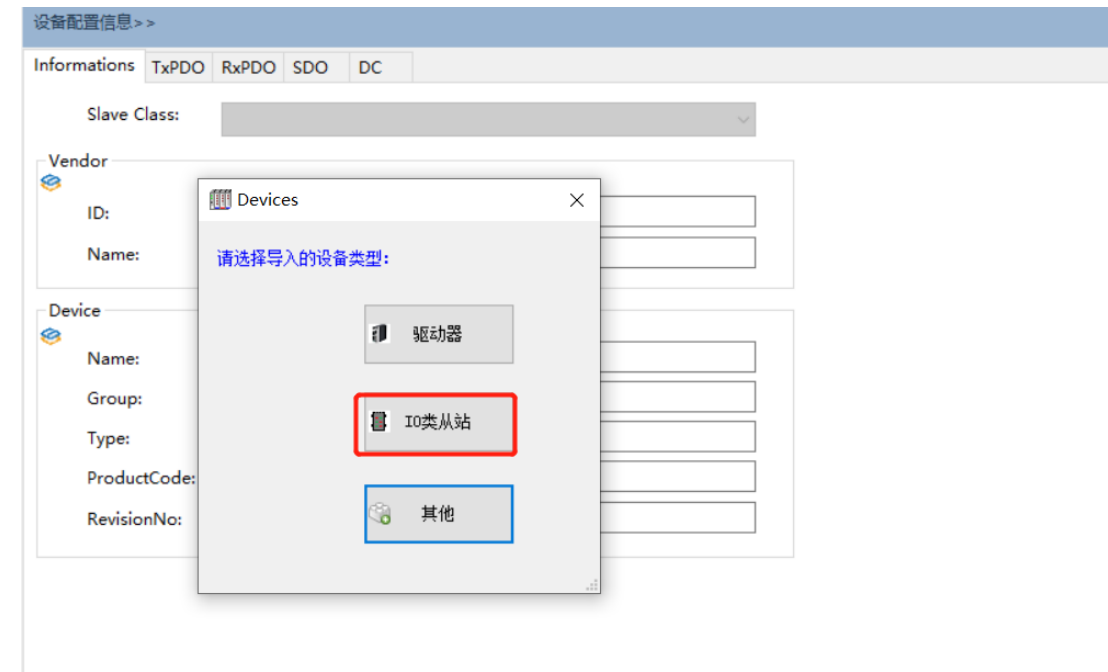

是什么类型就选择什么类型,供应商提供用户);

图 2.1.4 设备类型选择

④ 接着点击【安装】,会在左下方提示文件安装成功如图 2.1.5 所示,关闭该窗口;

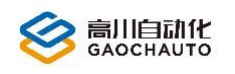

# 高川自动化技术有限公司

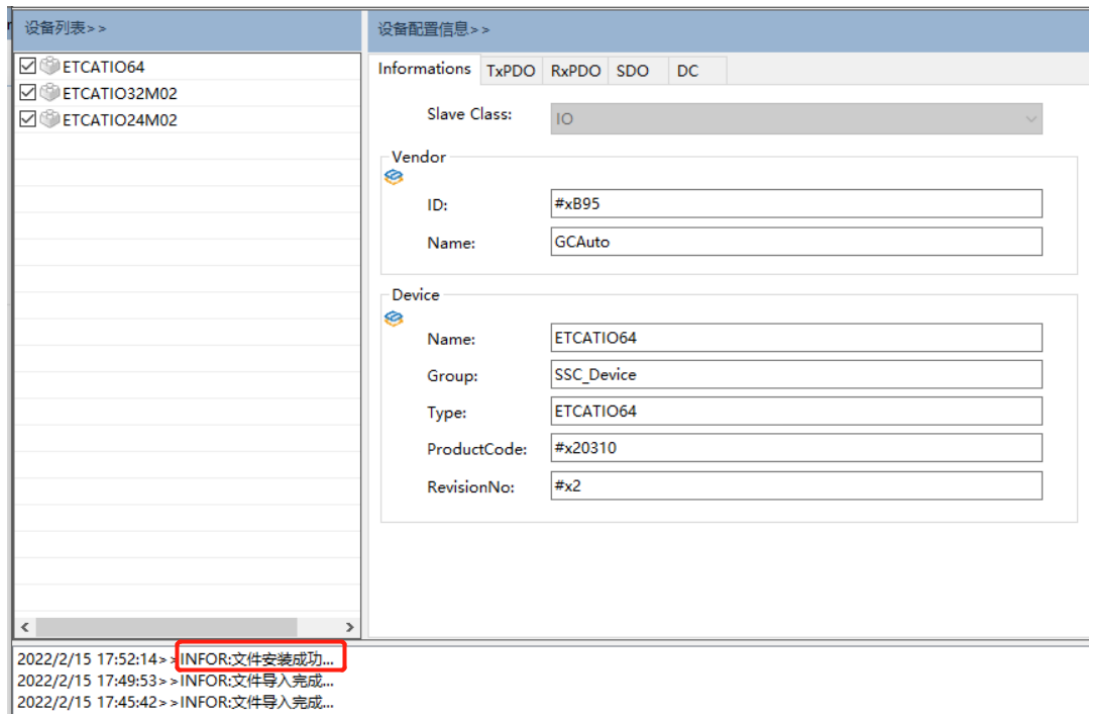

图 2.1.5 文件安装成功

⑤ 右键点击【EtherCATMaster】->【Add slave…】,如图 2.1.6 添加从机设备(如果没有找到前 面安装的 xml 文件名,点击菜单栏【Devices】->【Reload】即可,选择 ETCATIO64,点击【Add】 完成;

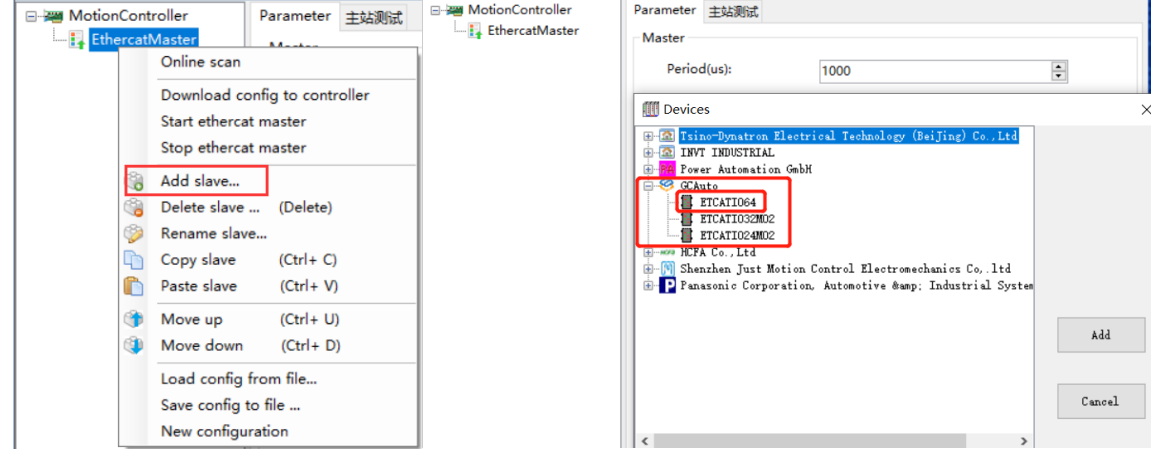

图 2.1.6 添加从机设备

⑥ 添加进来的从机设备,可以修改其设备信息,根据实际情况更改(这里默认);

⑦ 在 EtherCAT 测试工具中,左边就出现 ETCATIO64 的从机设备如图 2.1.7,把配置信息下载到 控制卡中;

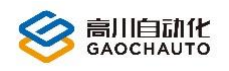

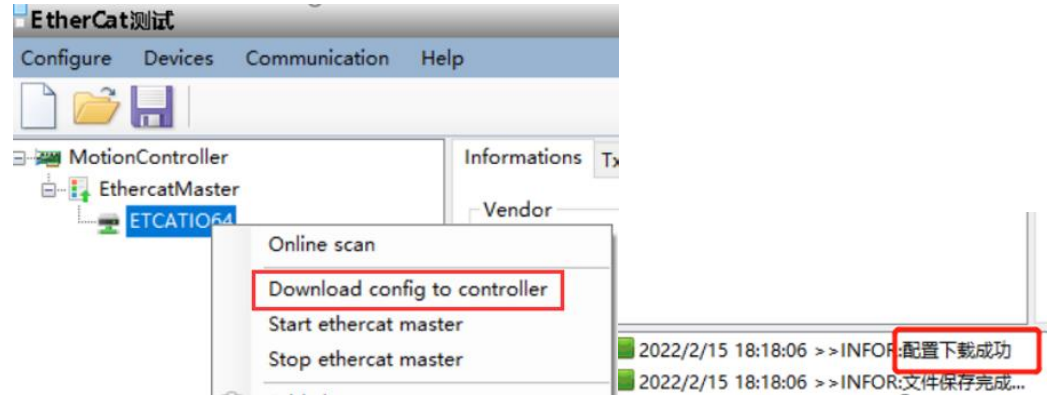

图 2.1.7 从机设备配置下载成功

⑧ 点击【EtherCATMaster】->【启动主站】,就可以使用 GCS 工具测试 IO64M02 模块如图 2.1.8

主站启动,刷新状态,如果启动失败,请重新⑦操作;

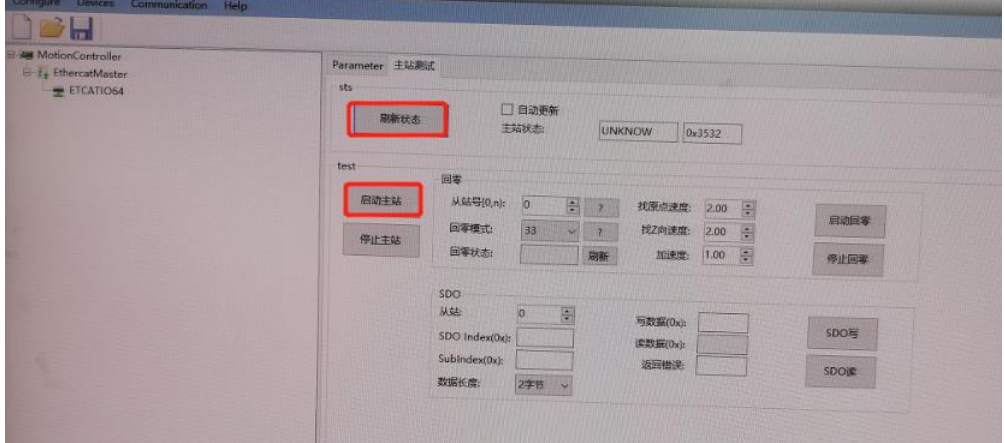

图 2.1.8 主站启动

⑨ 编程时,把从机设备信息保存为 gml 文件,如图 2.1.9 gml,第一次保存文件时,会弹出文 件命名窗口,默认路径 GCS 工具中..\GCS\ecat,后面不在弹出命名窗口;通过引入 NMC\_LIB20.dll 和 NMC EcatLoadConfigFromFile( "test.gml")进行软件编程;

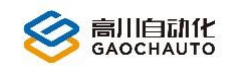

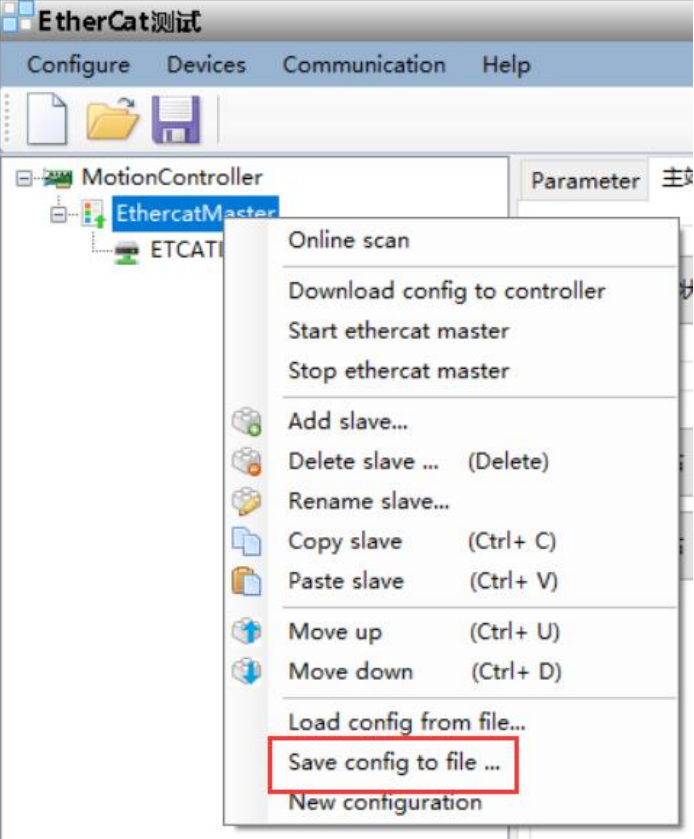

如图 2.1.9 gml 文件保存

提示:配置和使用驱动器的操作方法相同。